# 3.地方税納入の流れ

## (1)業務の流れ

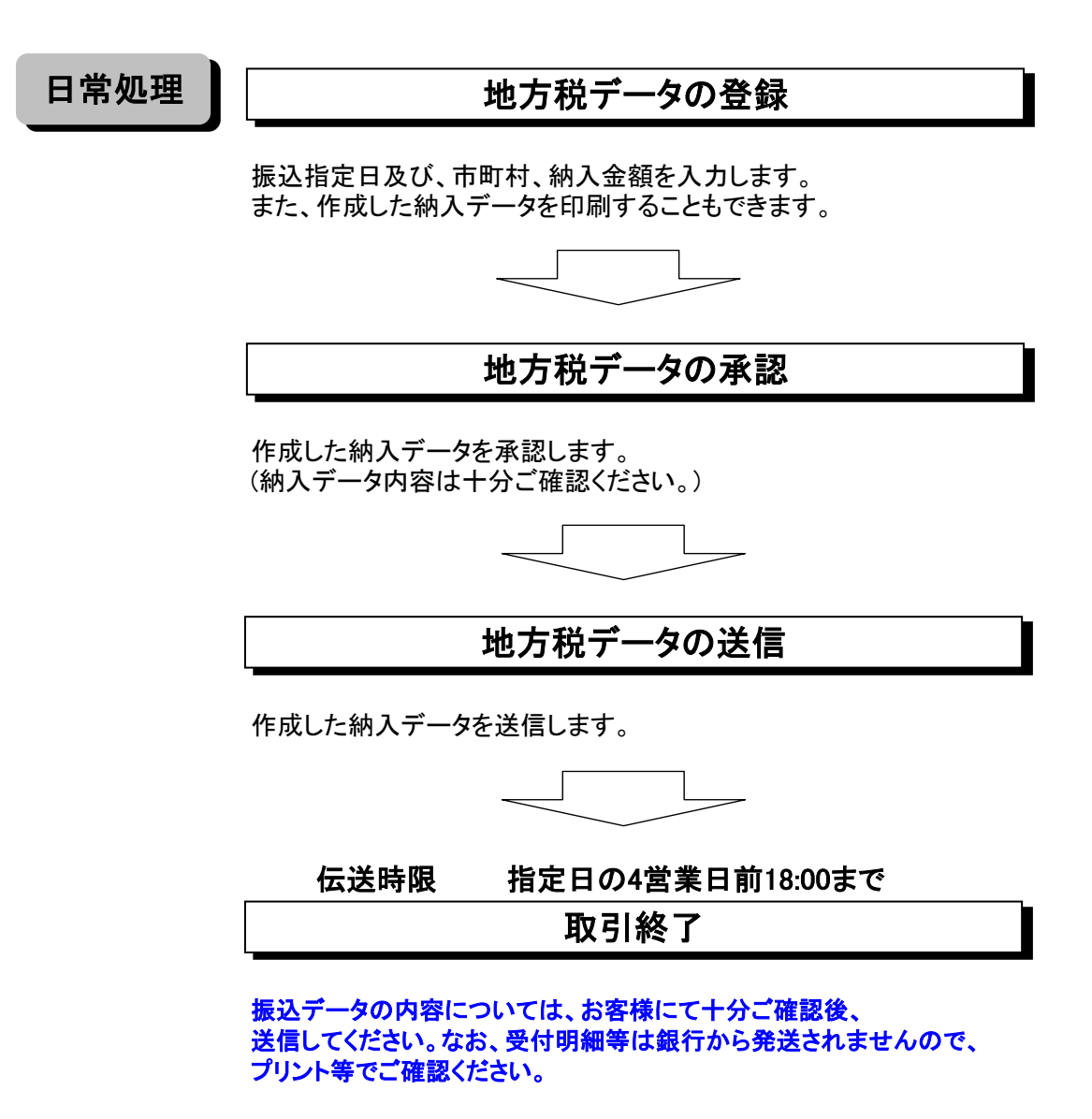

\*データ登録から承認までの処理は24時まで利用可能です。

 \*一旦送信完了したデータの修正は、フリーダイヤルまでお問い合わせください。 但し、送信したデータの取り消し(停止)はできません。

## (2) データ登録 (指定日・市町村・金額の入力)

①画面上部メニューから【総合/給与振込他(ファイル伝送)】 ⇒ 【地方税納入】を クリックします。

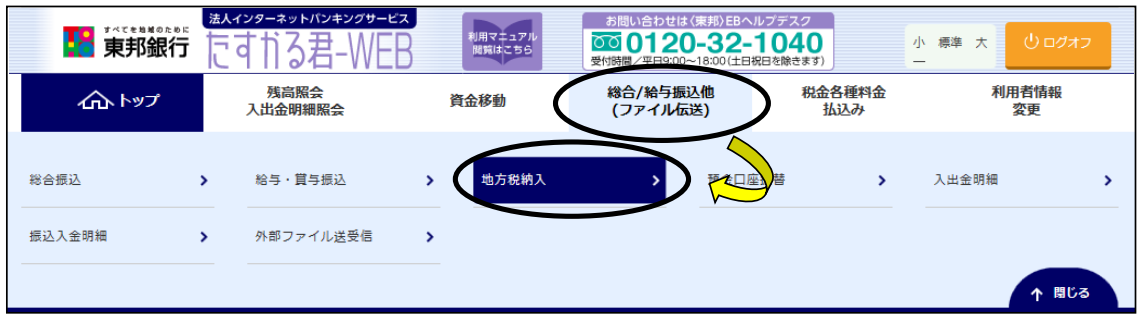

## ②"地方税納入メニュー"画面が表示されます。 【データ登録】ボタンをクリックします。

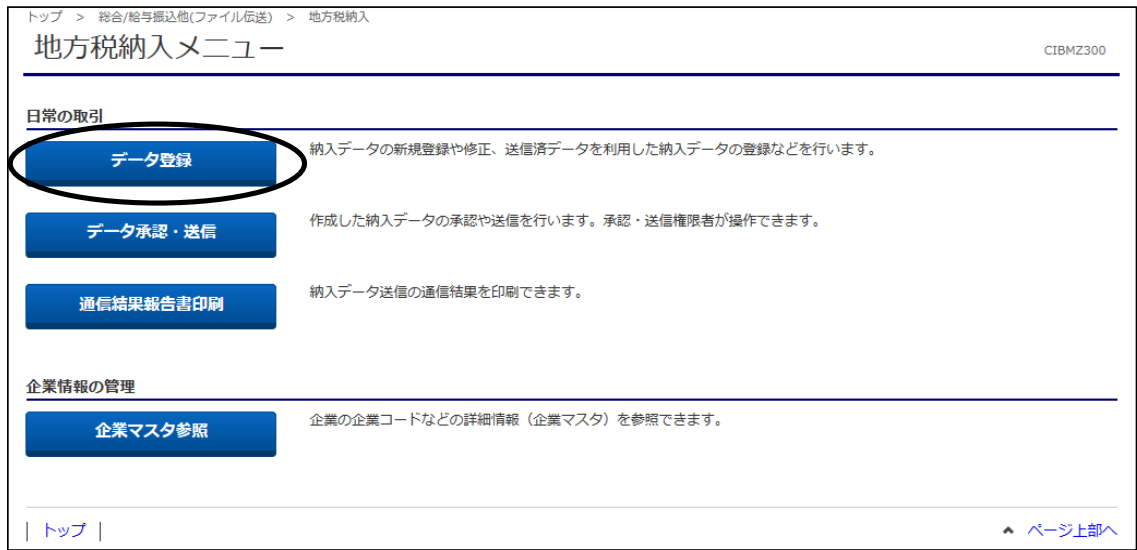

### ③"納入データ登録・選択"画面が表示されます。 【新規登録】ボタンをクリックします。

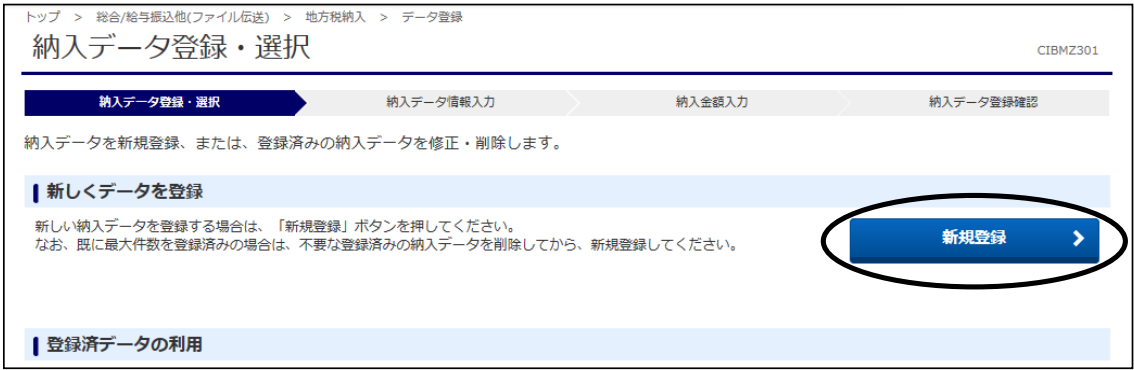

#### ④"納入データ情報入力"画面が表示されます。 納入指定日と対象年月の指定をし、【次へ】ボタンをクリックします。 (承認者へのコメント欄は任意です。)

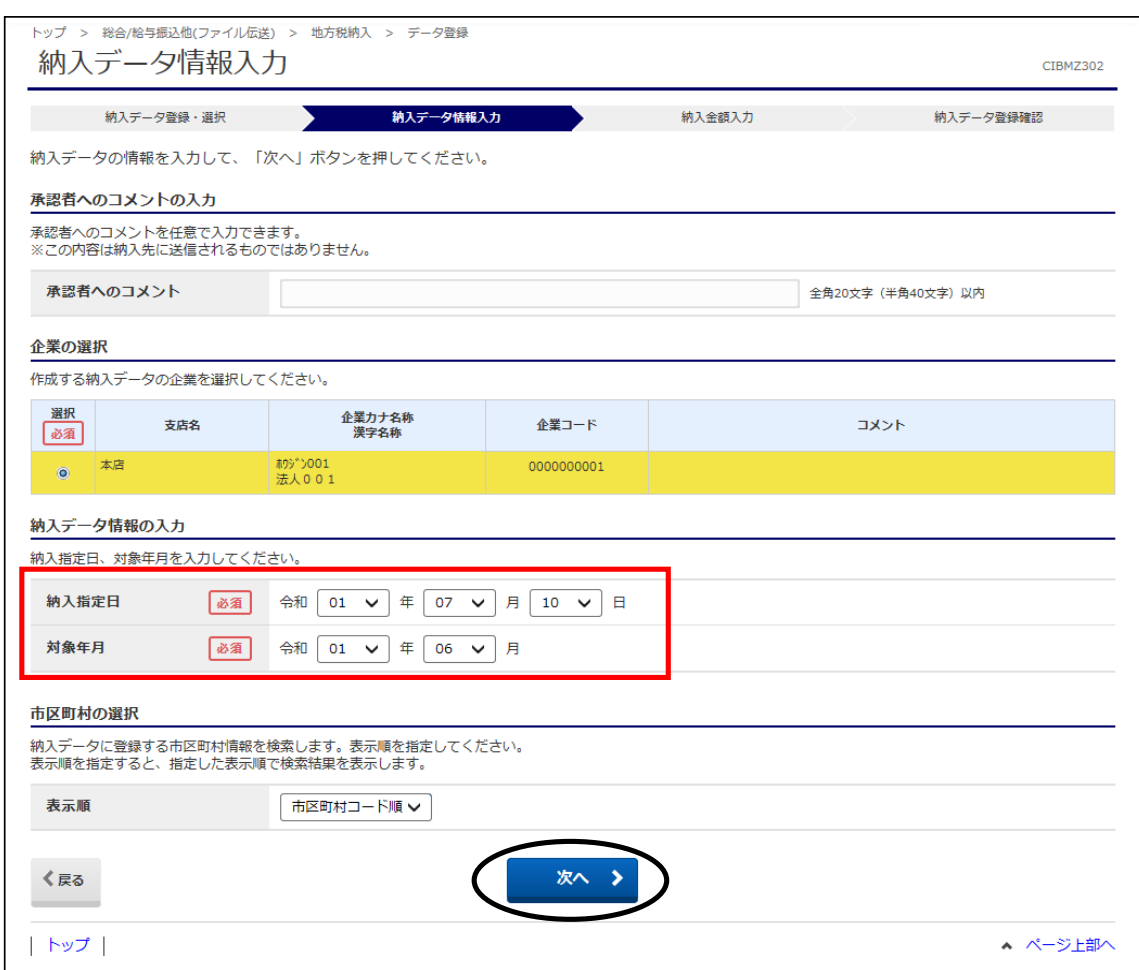

### ⑤"納入金額入力"画面が表示されます。 【個別入力】ボタンをクリックします。

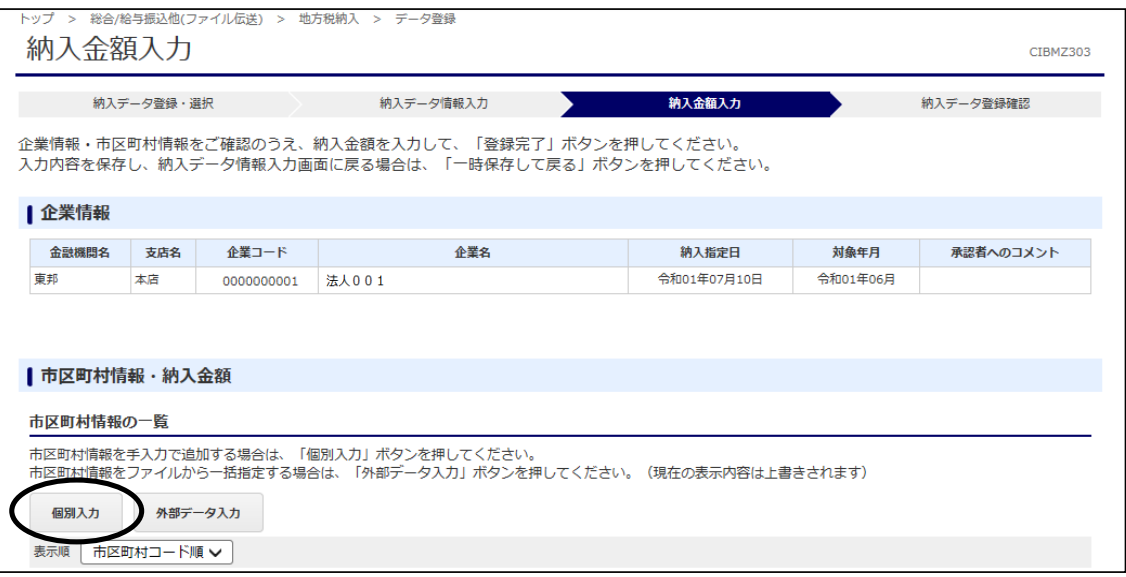

⑥"個別入力"画面が表示されます。

納入する市町村の必須項目および給与税件数・金額等を入力し、【登録】ボタンを 。<br>クリックします。(市区町村コードは、【検索】ボタンから五十音で検索ができます。) 複数件ある場合は同じように登録し、全て終わりましたら【金額入力画面へ戻る】ボタンを クリックします。

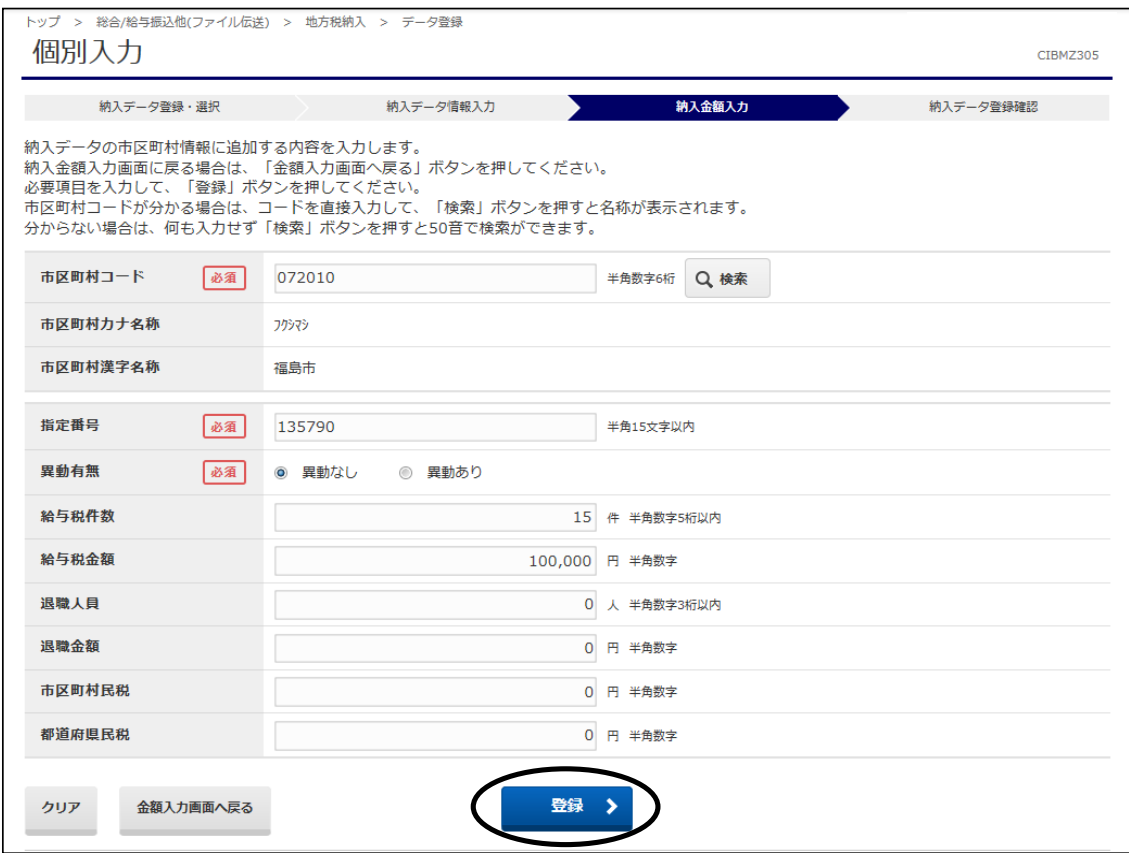

⑦"納入金額入力"画面に戻ります。 件数・金額に間違いないことを確認後、【登録完了】ボタンをクリックします。

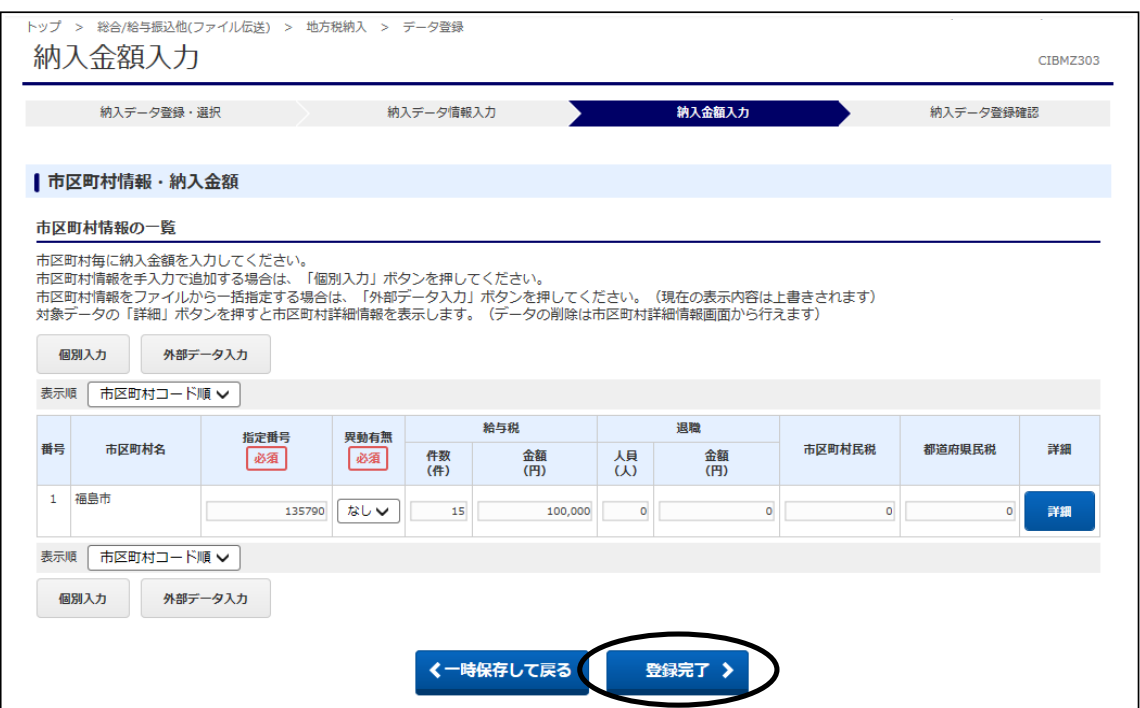

⑧"納入データ登録確認"画面が表示されます。 合計件数・納入指定日等に間違いがないことを確認し、【登録完了】ボタンをクリックします。

### 金額入力が途中の場合・・・・・・・・・・・・・【一時保存(作成中)】ボタンをクリック 登録完了後承認画面に進む場合・・・・・【登録して承認・送信へ】ボタンをクリック

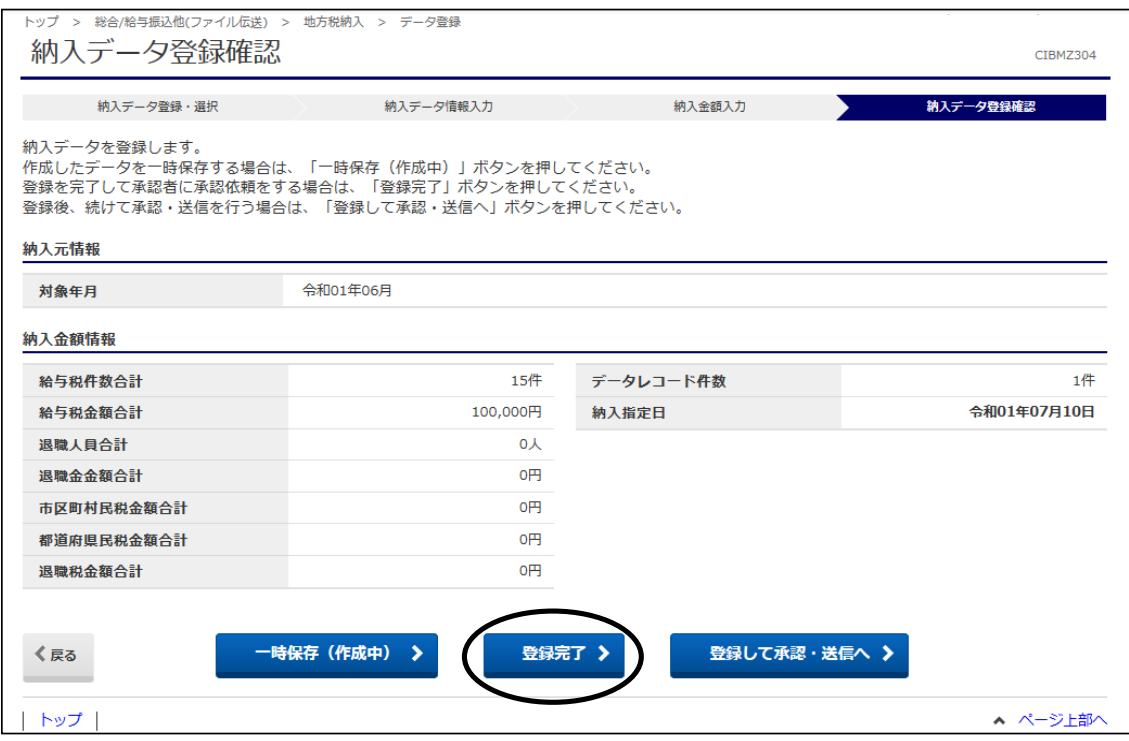

⑨"納入データ登録・選択"画面に戻ります。

状態が"承認待"のデータを選択し、【印刷(RTF)】または【印刷(PDF)】ボタンを クリックします。画面下部にファイルのダウンロードメッセージが表示されますので、 【開く】をクリックし、表示された画面から明細の確認・印刷を行ってください。 ※RTF…縦型明細印刷、PDF…横型明細印刷

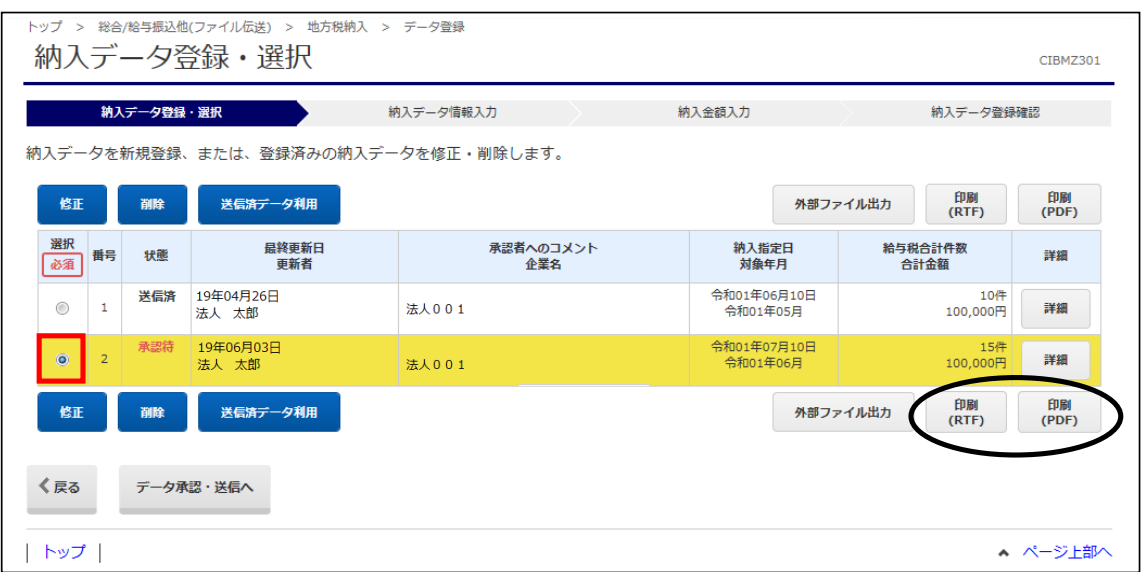

⑩印刷・内容確認が終わりましたら、明細画面を閉じてください。 (【名前を付けて保存】からファイルとして明細を保存することも可能です。)

### ⑪"納入データ登録・選択"画面に戻ります。

………<br>データ内容に間違いが無ければ、【戻る】ボタンをクリックします。 (内容を修正する場合、該当データを選択後、【修正】ボタンをクリックして日付・金額等の 修正が可能です。)

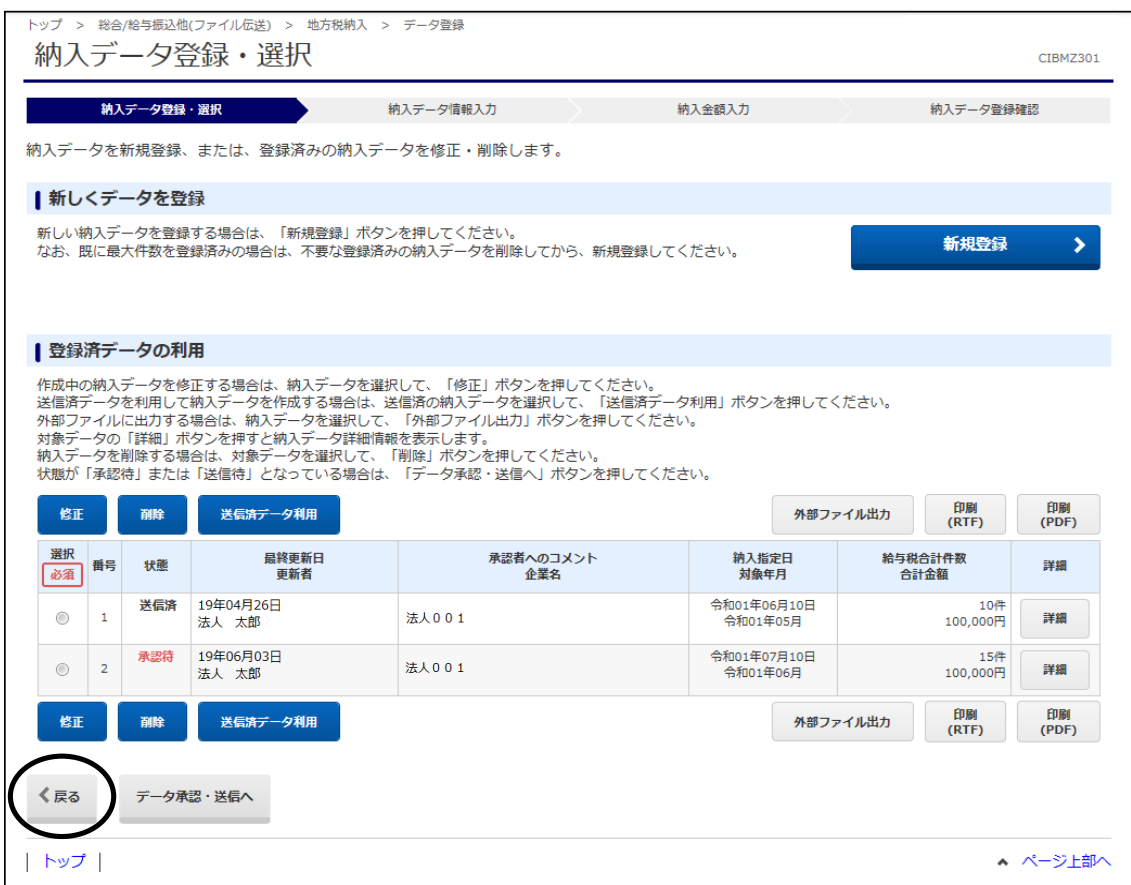

状態が送信済のデータを選択し【送信済データ利用】ボタンをクリックすることで、 前回の送信内容を活用したデータ作成を行うこともできます。 ※一度、新規登録から送信までの操作を行う必要があります。

## (3) データ承認・送信

## ①"地方税納入メニュー"画面から【データ承認・送信】ボタンをクリックします。

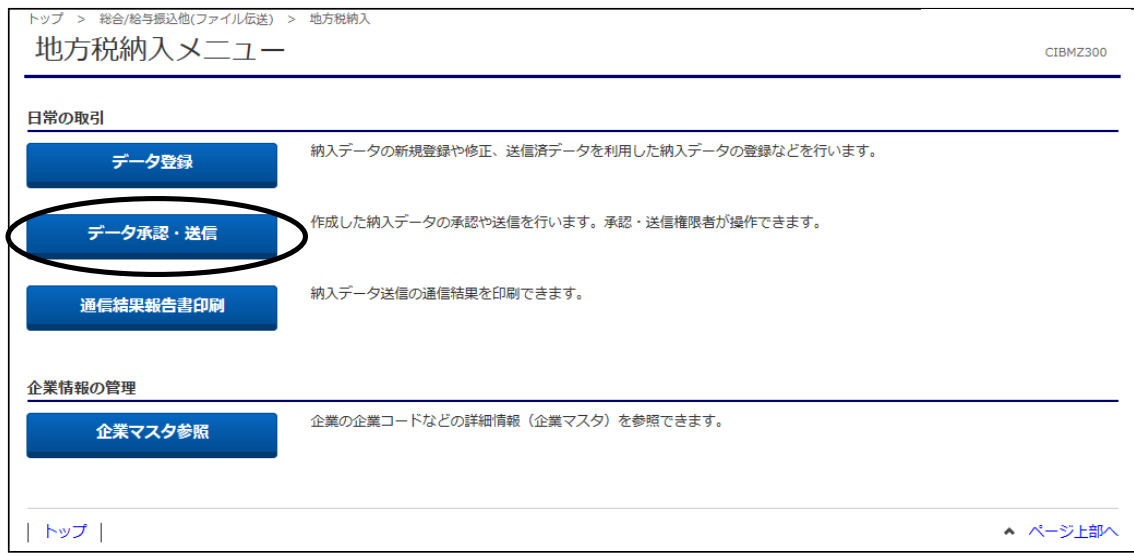

#### ②"承認・送信データ選択"画面が表示されます。 "承認待"データを選択し、【承認】ボタンをクリックします。 (【承認】ボタンは上下どちらのボタンを押しても同じ操作が可能です。)

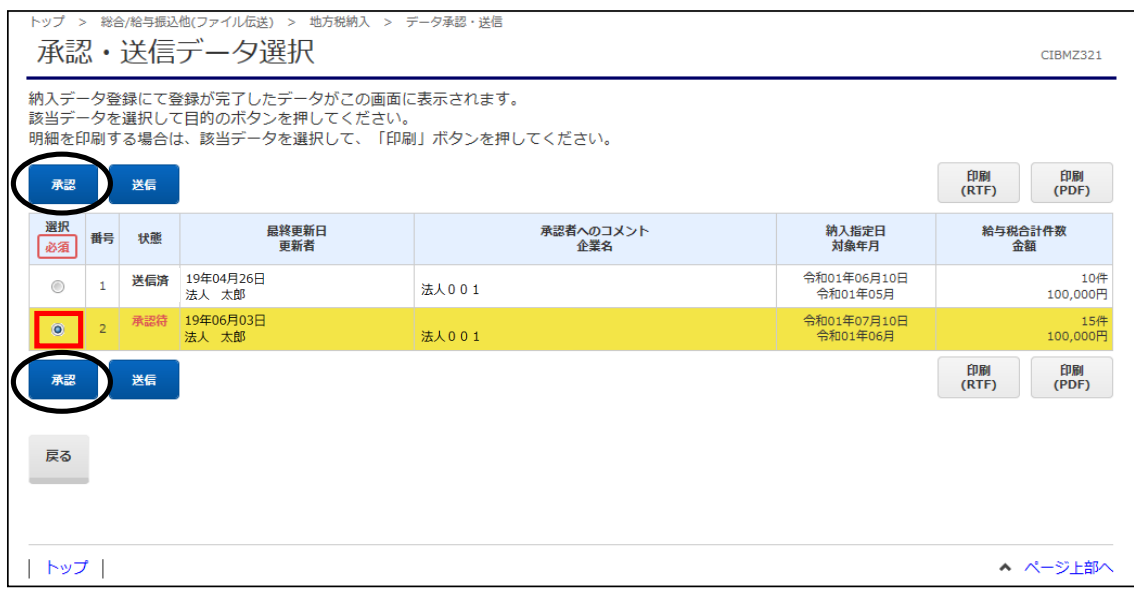

#### ③"納入データ承認確認"画面が表示されます。 内容を確認し、「利用者確認暗証番号」を入力後、【承認】ボタンをクリックします。

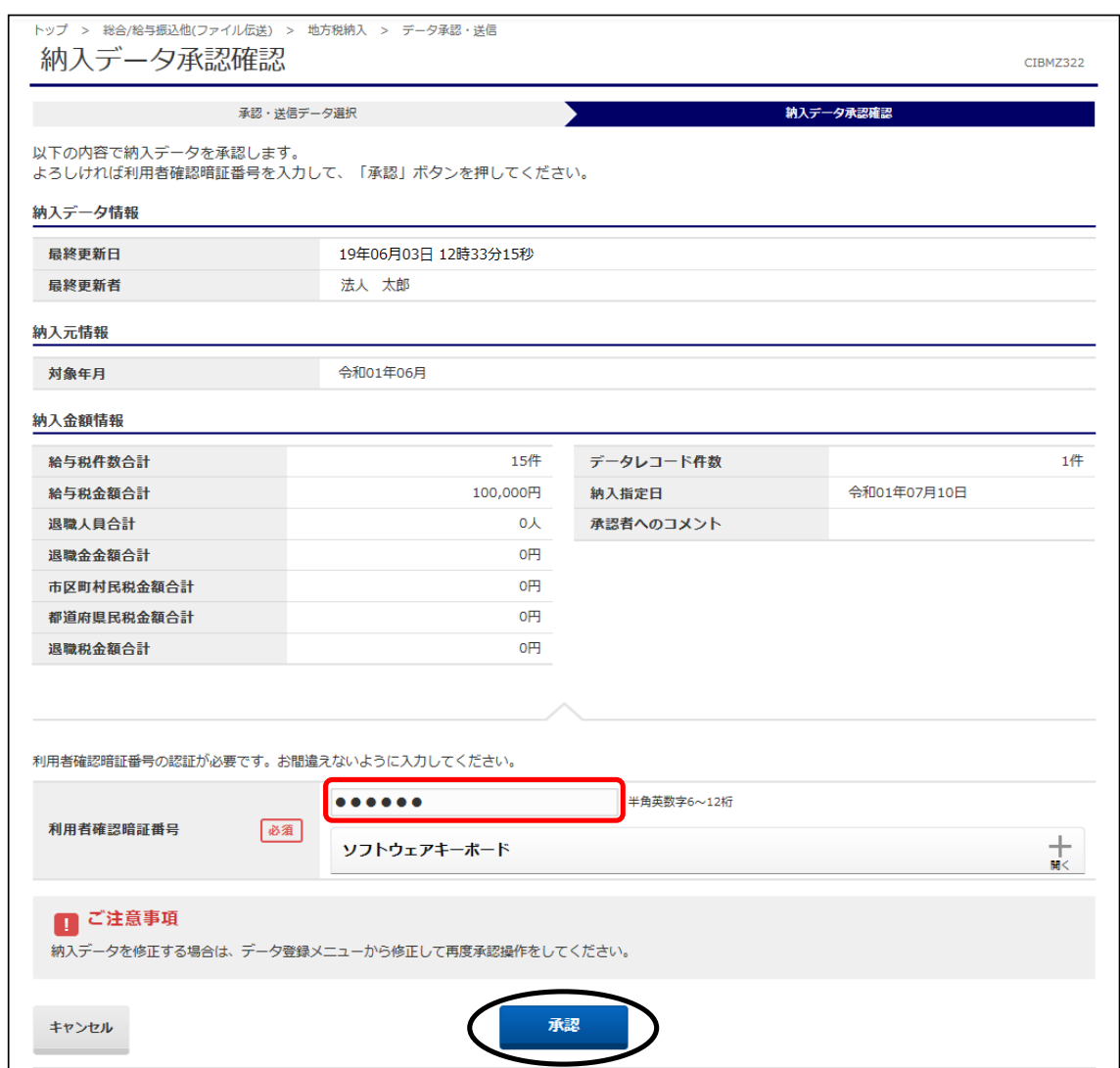

## ④"承認・送信データ選択"画面に戻ります。

"送信待"データを選択し、【送信】ボタンをクリックします。 (【送信】ボタンは上下どちらのボタンをクリックしても同じ操作が可能です。)

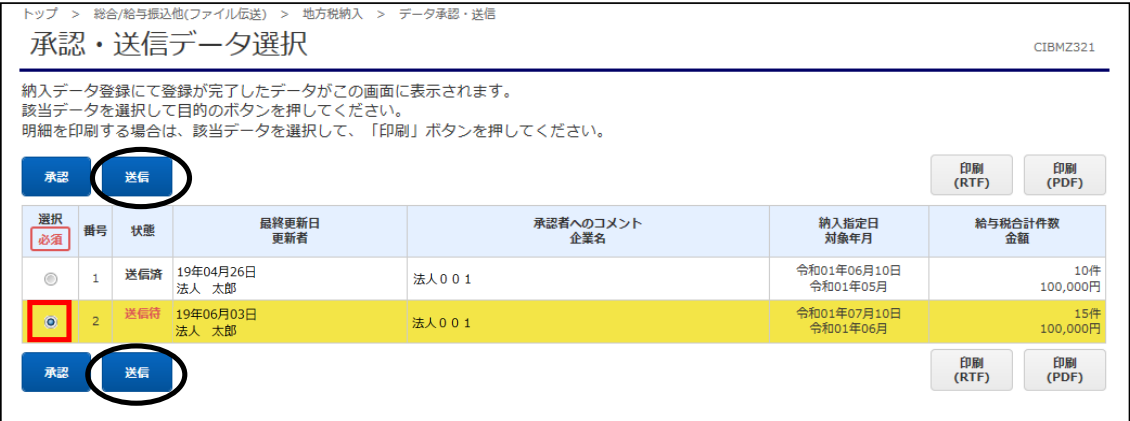

### ⑤"納入データ送信確認"画面が表示されます。 内容確認後、「利用者確認暗証番号」を入力し、【送信】ボタンをクリックします。

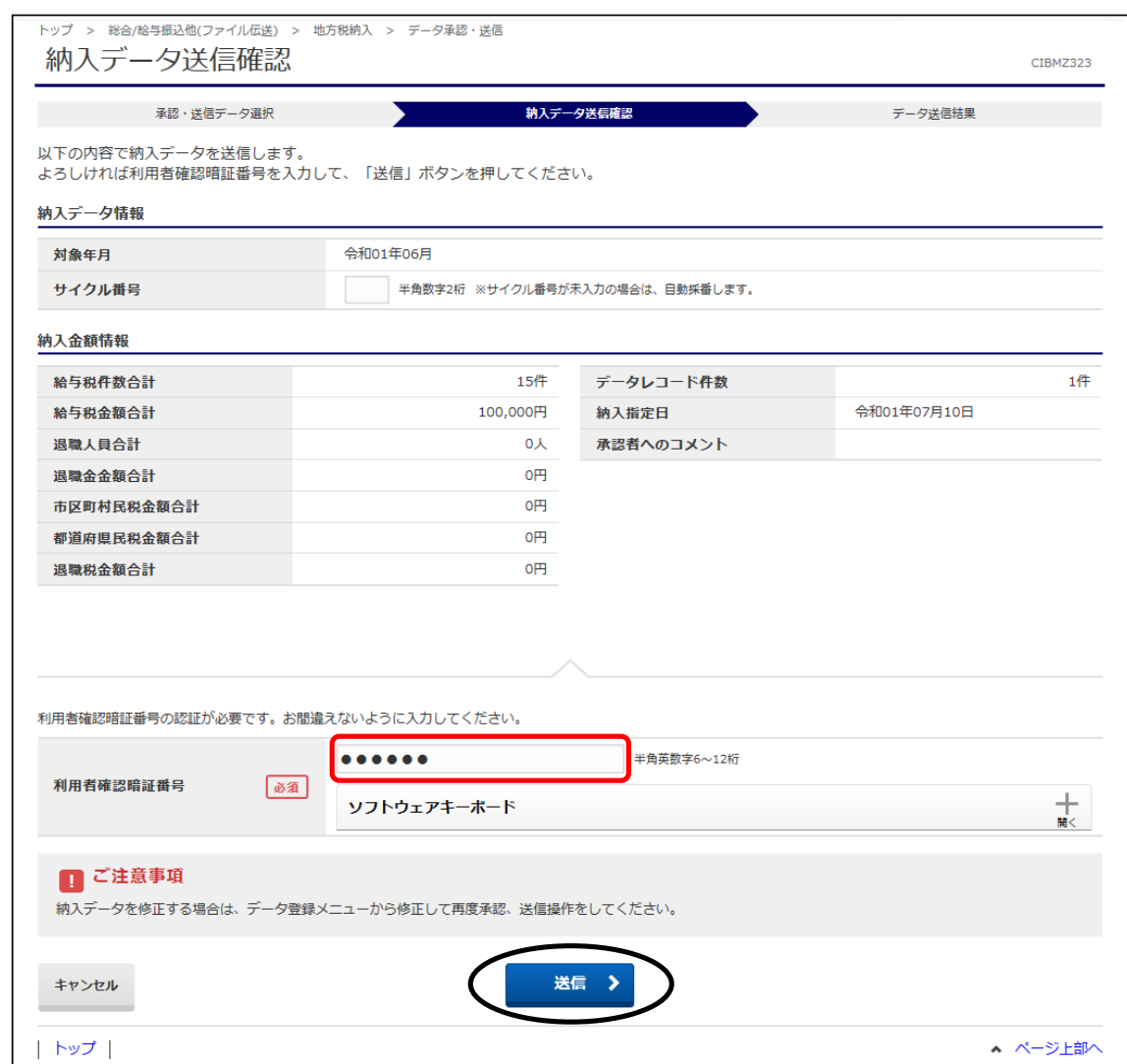

### ⑥"送信中"画面が表示されます。 画面が変わるまでこのままお待ちください。

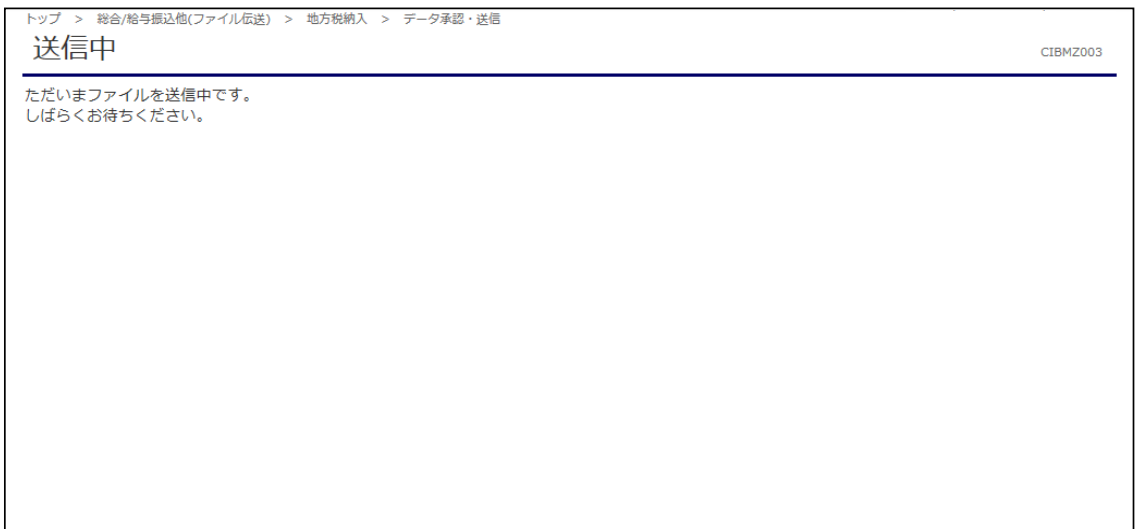

## ⑦"データ送信結果"画面が表示されます。 印刷画面が表示されますので、印刷後に【確認】ボタンをクリックします。

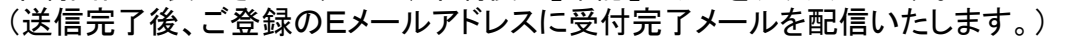

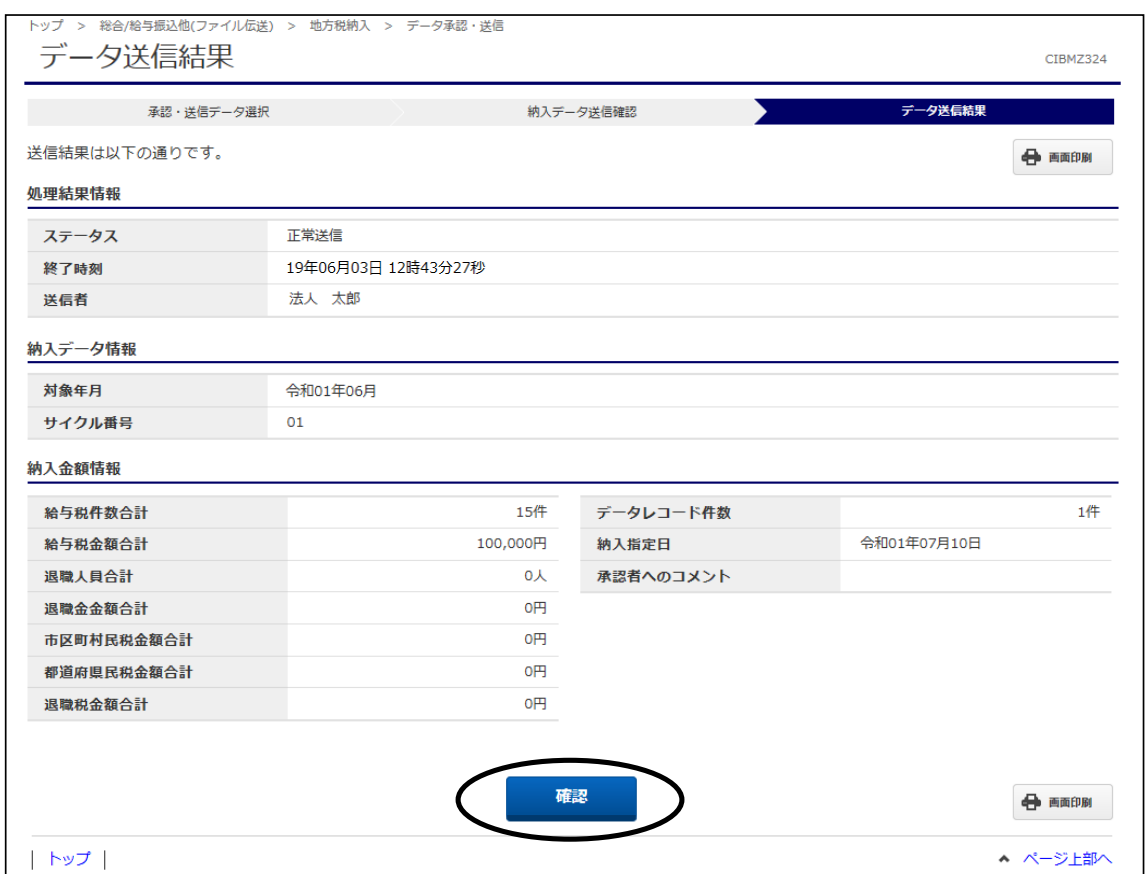

#### ⑧"承認・送信データ選択"画面に戻ります。 今回送信したデータの状態が"送信済"であることを確認します。 これで、地方税納入データ送信操作は完了です。

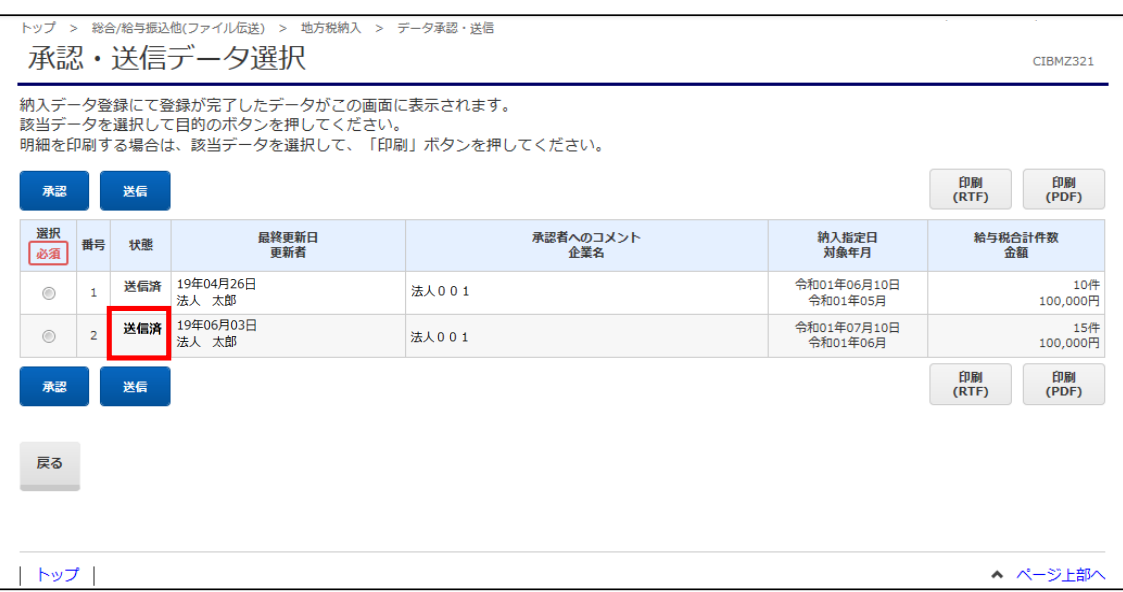